1

# **Manual Investment selection tool greenhouse production in Ukraine/Kazakhstan**

*The Investment selection tool for greenhouse horticulture in Ukraine and Kazakhstan is a co-production of LEI Wageningen UR and Wageningen UR Greenhouse Horticulture and has been financed by the Dutch Ministry of Economic Affairs and the Dutch Horticultural Trade Board (part of Greenport Holland).* 

M.N.A. Ruijs, J. Benninga, H.F. de Zwart

#### *Introduction*

In the process of designing greenhouse equipment, entrepreneurs have a lot of possibilities. As support for the selection between the large number of possibilities a tool is developed, were the most important investment options for greenhouse production have been taken into account. With respect to energy (saving) technics the tool will take into account the effect of the local climate on energy consumption and production. The tool is constructed for the crops of tomato and sweet pepper and for two regions in Ukraine (Kiev and Lvov) and in Kazakhstan (Almaty and Astana). The tool is built in Excel.

The user can start the tool by selecting the tab 'Dashboard'.

#### *Dashboard*

First the user has to select the country/region and the product.

Secondly the user has to fill/adapt the main starting points in the yellow cells under head 'Defaults'. Depending on the specific situation the default figures have to be changed:

- The time horizon encloses the timespan of the calculation.
- The discount rate % is the local market interest and is used to calculate the net present value and payback time.
- The currency (standard euro) can be changed to the chosen country. The exchange rate (between euro and local currency) has to be filled out by the user. If changed, push orange button "Adjust price" and the prices of the energy carriers will change automatically.
- The greenhouse area is standard 4 ha, but can be changed. The area factor reproduce advantage of scale per extra ha (%). When e.g. the area is 6 ha and the area factor is 5%, the investments per ha will be 2 x 5% lower than at the standard area (4 ha). The area factor can be changed by the user.
- The price of gas, coal, electricity and waste heat are expressed in euro. They correspond automatically with the local currency when the local currency is selected by the user.

With the grey button 'Fill defaults' the user can reset the figures to default again.

Thirdly the user has to select the approach with respect to Calculation steps. The user has two choices: 1) total company approach and 2) marginal approach.

#### 1) Total company approach

The total company approach is actual when the user would like to invest in a new project or in an expansion of the existing greenhouse production system. The following steps must be completed:

o Step 1: The fill box must be empty (no 'v' sign) and don't push the orange button "Make base". A standard greenhouse equipment is already available (push orange button "Show Standard Greenhouse").

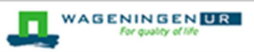

- o Step 2: If necessary also one of more investment options under head 'Options' can be added by clicking on the fill box. After this the new greenhouse equipment has been determined. Push the orange button "Get data and default calculation".
- o Step 3: If necessary default figures of yield, investments and crop costs can be changed in the tables [Yield], [Investment] respectively [CropCosts]. Push the concerning green button and change figures in the light blue cells in the table. If ready, push the green button "Back" to go back to the 'Dashboard'.
- o Step 4: Push button 'CALCULATE' to start the calculation process. The outcome is presented under 'RESULTS' and 'FIRST YEAR'. The results represent the net present value and payback time for the whole greenhouse company.
- o Step 5: Depending on the results the user can go back to step 1 to change options and to start the process again.

# 2) Marginal approach

The marginal approach comes up when the user has the intention to invest in a single investment option, like energy screen, and would like to compare it with the current situation. Only differences in relation to the current situation are taken into account. The following steps must be completed:

o Step 1: Click on the fill box and 'v' appears.

A standard greenhouse equipment is already available (push orange button "Show Standard greenhouse"). If necessary also one of more investment options under head 'Options' can be added by clicking on the fill box. After this the current situation has been determined. Push the orange button "Make base". After a short time the Results show '0', except the payback time that becomes -1.

- o Step 2: Select the investment option(s) the user would like to study (see head 'Options'). After selection, push the orange button "Get data and default calculation".
- o Step 3: If necessary default figures of yield, investments and crop costs can be changed in the tables [Yield], [Investment] respectively [CropCosts]. Push the concerning green button and change figures in the light blue cells in the table. If ready, push the green button "Back" to go back to the 'Dashboard'.
- o Step 4: Push button 'CALCULATE' to start the calculation process. The outcome is presented under 'RESULTS' and 'FIRST YEAR'. The results represent the net present value and payback time for the selected investment option(s).
- o Step 5: Depending on the results the user can go back to step 1 to change options and to start the process again.

## Results and First Year

The results consist of two indicators: the Net Present Value (NPV) and the Payback Time (PT).

- Net present value The sum of the present values (PVs) of incoming and outgoing cash flows over a period of time (n years) at a discount rate of x%. Incoming and outgoing cash flows can also be described as benefit and cost cash flows, respectively
- Payback time The number of years to earn back the investment and is based upon the present values of incoming and outgoing cash flows (= year that NPV becomes positive).

Under 'First Year' additional results is given about investment, maintenance costs, crop costs, turnover and balance for the first year. The indicator Balance is the difference between the incoming and outgoing cash flows (= turnover minus crops costs, maintenance costs and investment).

# Remarks

# Options:

- The option 'Energy screen' contains two alternatives: a single or a double energy screen. When a single energy screen is actual in the reference situation, this is possible to fill in.
- When choosing the option 'Coal boiler', 'Waste heat boiler' or 'Geothermal heating', the option 'Pure CO2' becomes actual automatically. A combination of partly gas boiler and e.g. a coal boiler is not available in this model.
- In the total company approach, if one of the alternative energy sources is chosen, the investment in the gas boiler might be less or zero. This adjustment will be done automatically by the tool. In the marginal approach the investment in the gas boiler will not change, because the investment has already been done.
- The option 'Automatic transport' will reduce the labour costs. This adjustment will be done automatically by the tool.
- The option 'Artificial light' is connected to an investment in CHP (Combined Heat Power). The CHP capacity is set on 50  $W/m^2$  and can't be changed.

## Calculation steps:

- The provided standard data in step 2 (button "Get data and default calculation") can be changed by the user in step 3. For that purpose the user has to click the green button 'Get to table [yield]', 'Get to table [investment]' and/or 'Get to table [CropCosts]'. After changing standard data the user **may not** click on the orange button '**Get data and default calculation'** (in step 2)**,** because that would undo the adjustments. So, after changing standard data the user has to click the orange button "**CALCULATE**" (step 4). The outcome is shown under RESULTS and FIRST YEAR.
- After a calculation is completed, the results of the previous calculation remain visible as well as the difference between the current and the previous calculation. This is shown in tabs 'SelectedYield', 'SelectedInvestment' and 'SelectedCropCosts' (see column *previous* and column *delta).* In the first calculation run the figures of *previous* are equal to current and column *delta* show only '0' figures.
- When a new investment option will be calculated the whole procedure has to be followed again. Be sure, that the reference situation in the marginal approach is the correct one!

## Results and First year:

- When the net present value over a time horizon of e.g. 15 years is negative, the payback time will be set on -1. This means that the investment will not be earned back within this time horizon.
- In the marginal approach, it might happen that the crop costs in the first year become negative. This is the case when the crop costs decrease in comparison to the reference situation.
- When the user wants to calculate with another planting time, he/she has to change the production per m<sup>2</sup> per month in the 'Yield' table as well as the energy costs in the 'CropCost' table. The orange button "Get data and default calculation" (step 2) may not be used. This adjustment has to be the last activity before clicking 'CALCULATE'.

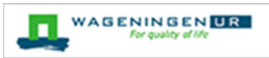

# *Report*

The user has the opportunity to make a report in PDF by clicking the orange button "Make PDF" under head "REPORT". The results in the report PDF are also to see in the tab 'ReportPDF'. In this report PDF the starting points are combined with the model outcome. To store the results of separate calculations the user has to define:

- A subdirectory on his/her computer: D:\InvestmentSelectionTool All report (pdf's) will be stored in this directory.
- Another name for separate reports. Fill a (new) name in the yellow coloured cell under "REPORT" in the tab 'Dashboard'.
- For both the total company approach as well as the marginal approach the PDF report show the starting points ('General' and tables 'A', 'B' and 'C'), the chosen options ('Options') and the results ('Results'). A chosen option is marked with a 'X'; in case of option 'Energy screen' the number '1' (= single screen) or number '2' (= double screen) will be shown. In the marginal approach an chosen option in the current situation will also be marked with a 'B'.

## *Explanation standard greenhouse production system, cultivation system and investment options*

Greenhouse production system:

- Glasshouse: Venlo standard trellis 8 m, height 6.10 m and with glass of 1.25 m width
- Gas boiler capacity: 4.8 MW per 4 ha
- Condensor: Combi
- Heat storage:  $1200 \text{ m}^3$  per 4 ha
- Heating system: 13 x 51 per 8 m width
- Energy screen: 15 LS
- Boiler house:  $500 \text{ m}^2$
- Barn:  $2000 \text{ m}^2$
- Water basin:  $3000 \text{ m}^3 \text{ per } 4 \text{ ha}$

Cultivation:

- Start planting in December (year t)
- Start harvesting in March (year t+1)
- Removal of crop end October (year t+1)
- Year round cycle.

Investment options:

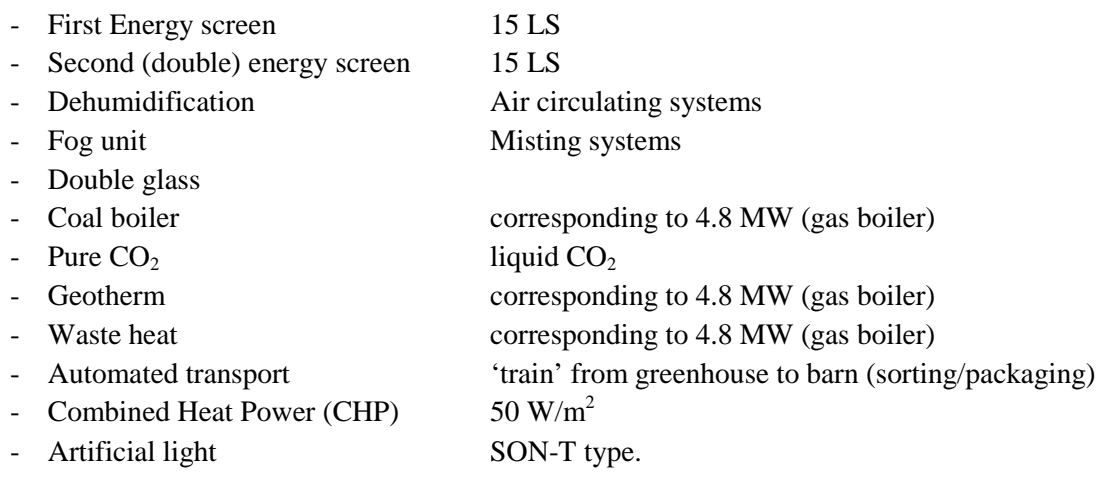

# **Руководство по пользованию Моделью расчета инвестиций для тепличных хозяйств Украины/Казахстана**

*Выбор инструмента инвестиций для тепличного садоводства в Украине и Казахстане совместное производство LEI Wageningen UR и Wageningen UR Greenhouse Horticulture и финансируется Dutch Ministry of Economic Affairs и Dutch Horticultural Trade Board (часть Greenport Holland)* 

M.N.A. Ruijs, J. Benninga, H.F. de Zwart

## *Введение*

В процессе проектирования теплицы, предприниматели сталкиваются с выбором множества альтернативных решений. Данная Модель была разработана с целью помочь производителям тепличной продукции выбрать оптимальное решение. Модель включает в себя основные инвестиционные решения для тепличных хозяйств Украины/Казахстана. Модель учитывает влияние местного климата (с учетом энергосберегающих технологий) на энергопотребление и урожайность. Модель разработана для тепличных хозяйств, выращивающих томат и сладкий перец в двух регионах Украины (Киев и Львов) и Казахстана (Алма-Ата и Астана). Модель построена на базе программы Microsoft Excel.

Для начала работы перейдите на вкладку "Исходные данные" ("Dashboard").

#### *Исходные данные*

Во-первых, выберите страну / регион и продукт / варианты технологических решений

Во-вторых, введите/ скорректируйте основные исходные данные в желтых ячейках под заголовком "Исходные данные".

При необходимости Вы можете изменить исходные данные, выставленные «по умолчанию»:

- − Временной горизонт (период расчета инвестиций).
- − Ставка дисконта % является индикатором внутреннего рынка и используется для расчета чистой приведенной стоимости и периода окупаемости.
- − Валюта (евро стандарт) может быть изменена в зависимости от выбранной страны. Курс валют (евро к местной валюте) вносится пользователем вручную. Если изменилось, нажмите оранжевую кнопку "Настройка цены", а цены на энергоносители будут изменяться автоматически.
- − В данной модели для расчетов принята стандартная площадь теплицы 4 га, однако площадь может быть изменена пользователем вручную. Путем применения коэффициента площади, Модель произведет расчет с учетом эффекта масштаба за дополнительные га площади теплицы (%). Например, при увеличении площади теплицы до 6 га и коэффициенте площади 5%, инвестиции на га площади уменьшатся на 2х5%, по сравнению с инвестициями в стандартную теплицу площадью (4 га). Коэффициент площади также может быть изменен пользователем вручную.
- − Цены на газ, уголь, электроэнергию и сбросное тепло указаны в евро. При выборе пользователем валюты, Модель автоматически пересчитывает затраты на энергоресурсы в той же валюте.

При нажатии серой кнопки ">> [Заполнить данными по умолчанию]" происходит удаление всех веденных ранее данных и возврат к данным по умолчанию.

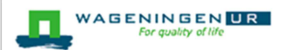

В-третьих, пользователь может выбрать подход к Расчету инвестиций:

- 1) комплексный подход и /или 2) частичный подход.
- 1) Комплексный подход

Комплексный подход применим в том случае, если предприниматель планирует инвестировать в новый проект или в расширение существующих теплиц (=проект нового строительства). Выбрав данный подход, пользователь выполняет следующие шаги:

- **Этап 1**: Убедитесь что ячейка ввода данных пустая (не содержит знак "V") и не нажимайте оранжевую кнопку ">> [Создать базу]". Что бы выбрать стандартное тепличное оборудование, нажмите оранжевую кнопку ">> [Показать Стандартная теплица]".
- **Этап 2:** При необходимости, включите дополнительное оборудование из предложенного списка в поле «Опции». После выполнения этих действий, оборудование для новой теплицы будет выбрано. Нажмите на оранжевую кнопку ">> [Получить данные и расчет по умолчанию]".
- **Этап 3:** При необходимости показатели урожайности, инвестиций и затрат, установленные по умолчанию, могут быть изменены во вкладках [Урожайность], [Инвестиции], [Себестоимость] соответственно. Нажмите соответствующую зеленую кнопку (>>) и измените данные в ячейках голубого цвета в таблице. Нажмите зеленую кнопку "<<< [Назад]", чтобы вернуться к вкладке "Исходные данные".
- **Этап 4:** Нажмите кнопку ">> [РАССЧИТАТЬ]" для запуска процесса расчета. Результат будет представлен в ячейке «РЕЗУЛЬТАТ» и «ПЕРВЫЙ ГОД". Результаты показывают чистую приведенную стоимость и период окупаемости инвестиций в новое тепличное предприятие.
- **Этап 5:** В зависимости от полученных результатов пользователь может вернуться к этапу 1, чтобы изменить параметры и начать процесс расчета снова.
	- 2) Частичный подход

Частичный подход применим в том случае, если предприниматель планирует инвестировать в отдельное инвестиционное решение или несколько инверсионных решений в существующей теплице, напр., добавить энергосберегающий экран, и хочет сравнить экономический эффект с текущей ситуацией. Во внимание принимается только разница в отношении с текущей ситуацией на тепличном производстве. Выполните следующие шаги, пожалуйста:

**Этап 1:** Кликните на окно ввода данных, что бы появился знак 'V'.

Что бы выбрать стандартное тепличное оборудование, нажмите оранжевую кнопку ">> [Показать Стандартная теплица]". При необходимости, включите дополнительное оборудование из предложенного списка в поле «Опции». После выполнения этих действий будет определена текущая ситуация. Нажмите оранжевую кнопку ">> [Создать базу]". В ячейке «Результат» появится «0», в ячейке «Период окупаемости» будет указано «-1».

- **Этап 2:** Выберите вариант(ы) инвестиций, расположенные под заголовком «Опции». После того, как выбор сделан, нажмите, пожалуйста, оранжевую кнопку «>> [Получить данные и расчет по умолчанию]».
- **Этап 3:** При необходимости показатели урожайности, инвестиций и затрат, установленные по умолчанию, могут быть изменены во вкладках [Урожайность], [Инвестиции], [Себестоимость] соответственно. Нажмите соответствующую зеленую кнопку (>>) и измените данные в ячейках голубого цвета в таблице. Нажмите зеленую кнопку "<<< [Назад]", чтобы вернуться к вкладке "Исходные данные".
- **Этап 4:** Нажмите кнопку ">> [РАССЧИТАТЬ]" для запуска процесса расчета. Результат будет представлен в ячейке «РЕЗУЛЬТАТ» и «ПЕРВЫЙ ГОД". Результаты показывают чистую приведенную стоимость и период окупаемости инвестиций в выбранную технологию.
- **Этап 5:** В зависимости от полученных результатов пользователь может вернуться к этапу 1, чтобы изменить параметры и начать процесс расчета инвестиций снова.

#### Результаты и первый год

Результаты включают два показателя: Чистая приведенная стоимость (ЧПС) и срок окупаемости (СО).

- Чистая приведенная стоимость сумма приведенных стоимостей (ПС) входящего и исходящего потоков денежных средств на период времени (N лет) при дисконтной ставке х %. Входящие и исходящие денежные потоки также могут быть интерпретированы, как прибыль и затраты соответственно.
- Срок окупаемости- период времени, необходимый для того, чтобы доходы, генерируемые инвестициями, покрыли затраты на инвестиции (=год в который чистая приведенная стоимость превысит значение «0»).

Под заглавием «Первый год» отображены дополнительные показатели: инвестиции, эксплуатационные расходы, себестоимость продукции, оборот и прибыль в первый год эксплуатации. Индикатор «Баланс /Прибыль» это разница между входящими и исходящие денежными потоками (= оборот минус себестоимость продукции, эксплуатационные расходы и инвестиции).

#### Примечания

Опции:

- − Опция 'Энергосберегающий экран' предполагает две возможности: одинарный или двойной энергосберегающий экран. В случае наличия одинарного экрана в теплице, существует возможность это учесть.
- − При выборе опции 'Угольный котел, 'Котел на сбросовом топливе' или 'Геотермальная отопительная установка', автоматически включается опция 'Очищенный CO2'. Комбинация «Газовый котел» и напр. «Угольный котел» в модели не предусмотрена.
- − При комплексном подходе, в том случае, если применяется один из видов альтернативных источников энергии, инвестиции в газовый котел автоматически равны «0» или менее. При частичном подходе, инвестиции в газовый котел останутся неизменными, поскольку инвестиции в котел уже были произведены ранее.
- − Опция 'Автоматический транспорт' снизит затраты на трудовые ресурсы. Модель автоматически это учитывает.
- − Опция 'Досветка' сопряжена с инвестициями в когенерационную установку. Мощность когенерационной установки, заложенной в данную модель, составляет 50 Вт /м2 и не может быть изменена пользователем.

#### Этапы проведения расчетов:

- − Заложенные стандартные данные на этапе 2 (кнопка ">> [Получить данные и расчет по умолчанию]") могут быть изменены пользователем на этапе 3. Для того, что бы изменить стандартные данные, нажмите на зеленую кнопку '>> Перейти к таблице [урожайность]", ">> Перейти к таблице [Инвестиции]" и/или ">> Перейти к таблице [Себестоимость]". После внесения изменений, пожалуйста, не нажимайте оранжевую кнопку ">> [Получить данные и расчет по умолчанию]" (этап 2), в противном случае внесенные Вами изменения будут отменены. Внеся необходимые изменения в стандартные данные нажмите, пожалуйста, оранжевую кнопку ">> [РАССЧИТАТЬ]" (этап 4). Результат расчетов появится в ячейке «Результат» и «Первый год».
- − После того как расчет выполнен, результаты предыдущего расчета остаются видимыми так же как и разница между текущим и предыдущим расчетом . Это отражено в закладках 'Урожайность' ('SelectedYield'), 'Инвестиции' ('SelectedInvestment') и 'Себестоимость' ('SelectedCropCosts'); см. колонки «предыдущий» и «дельта». При первичном расчете числа в колонке «предыдущий» равны цифрам в колонке «текущий», а в колонке «дельта» отображается «0».
- − При расчете нового инвестиционного сценария, процедура должна полностью быть произведена заново. Убедитесь, пожалуйста, что исходная ситуация в частичном подходе является корректной.

#### Результат и Первый год:

- В том случае, если чистая приведенная стоимость на протяжении временного горизонта напр. 15 лет остается числом с отрицательным значением (=со знаком «-»), период окупаемости данного сценария будет равен « -1». Это означает, что инвестиции не смогут быть окуплены в течение данного временного горизонта.
- − При частичном подходе, может произойти так, что себестоимость продукции в первый год имеет отрицательное значение. Это происходит в том случае, если себестоимость снизилась по сравнению с исходной ситуацией.
- Если пользователь хочет произвести расчет с другим циклом выращивания, ему необходимо изменить урожайность на м2 в таблице 'Урожайность' и энергозатраты в таблице 'Себестоимость' в соответствующих закладках. Пожалуйста, не нажимайте оранжевую кнопку ">> [Получить данные и расчет по умолчанию]" (этап 2). Данные изменения должны быть последними действиями перед тем, как Вы нажмете кнопку ">> [РАССЧИТАТЬ]".

#### *Отчет*

Пользователь может создать отчет в формате PDF, кликнув на оранжевую кнопку ">> [Создать PDF]", расположенную под заголовком "ОТЧЕТ". Результаты отчета также отражены в закладке 'Отчет PDF' ('ReportPDF'). В отчете в PDF отражена исходная ситуация и результаты расчета по выбранному инвестиционному сценарию. Для того что бы сохранить результаты отдельных расчетов пользователь может:

- − создать под-директорию на своем компьютере: D:\InvestmentSelectionTool. Все отчеты в формате PDF будут храниться в данной под-директории.
- − присвоить новое имя для каждого отдельного отчета. Введите новое имя в желтой ячейке под заголовком "ОТЧЕТ" во закладке 'Исходные данные'.
- увидеть в отчете PDF исходную ситуацию, как при комплексном, так и при частичном подходе к инвестиционному проекту ('Общие данные', таблицы 'A', 'B' и 'C'), выбранные опции ('Опции') и результаты ('Результаты'). Выбранная опция будет отмечена знаком 'X'; в случае выбора «Энергосберегающего экрана» число '1' (= одинарный экран) или '2' (= двойной экран) будет отображено. В маржинальной выбранный вариант в нынешней ситуации также будет отмечен 'B'.

# *Пояснения к стандартной системе тепличного производства, технологии выращивания и инвестиционных опциях*

Стандартное тепличное производство:

- − Конструкция: Venlo стандартный пролет 8 м, высота 6.10 м, ширина стекла 1.25 м
- − Мощность газового котла: 4.8 МВт / 4 га
- − Конденсатор: Combi
- − Теплоаккумулятор: 1200 м3 / 4 га
- − Система отопления: 13 x 51 / 8 м толщиной
- − Энерго-экран: 15 LS
- − Котельня: 500 м2
- − Склад: 2000 м2
- − Водный резервуар: 3000 м3 / 4 га

Стандартная технология выращивания:

- − Начало выращивания в декабре (год т)
- − Начало сбора урожая в марте (год т +1)
- − Выброска в конце октября (год т +1)
- − Круглогодичный цикл

Стандартные инвестиционные опции:

- − Одинарный энерго-экран 15 LS
- − Двойной энерго-экран 15 LS
- − Система воздушного циркуляционного обезвоживания
- − Система туманообразования
- − Двойное стекло
- − Угольный котел соответствующий 4.8 МВт (газовый котел)
- − Очищенный CO2 жидкий CO2
- − Геотермальная установка соответствующая 4.8 МВт (газовый котел)
- − Установка сбросного тепла соответствующая 4.8 МВт (газовый котел)
- − Автотранспорт 'тележки' для транспортировки продукции из теплицы на склад (хранения/упаковки)
- − Когенерационная установка 50 Вт/м2
- − Досветка типа SON-T.